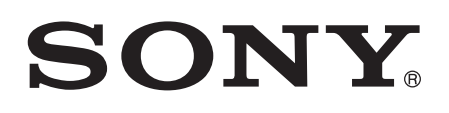

# Bedienungsanleitung

SmartWatch 2 SW2

# **Inhaltsverzeichnis**

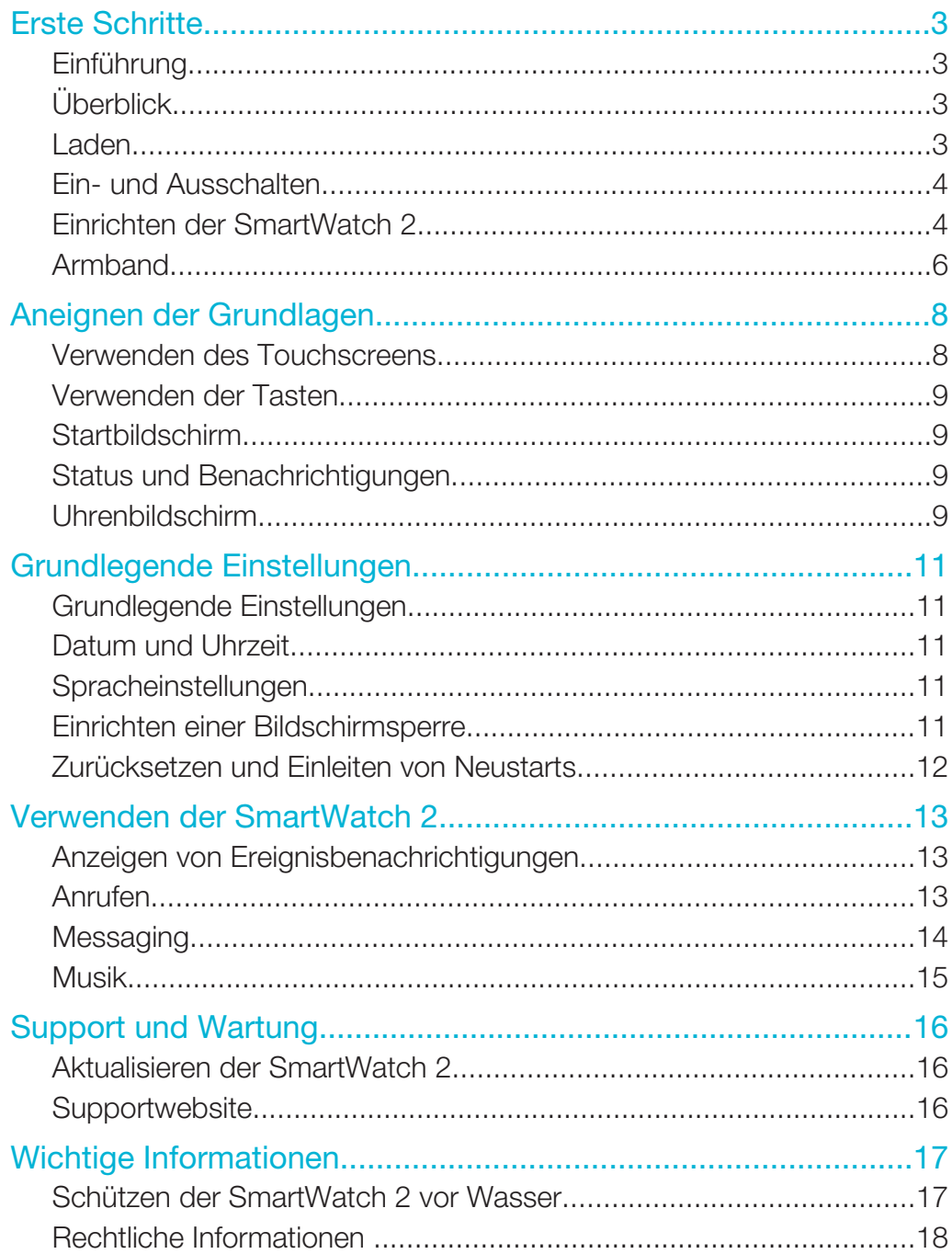

# Erste Schritte

# Einführung

Mithilfe der SmartWatch 2 können Sie genau verfolgen, was sich auf Ihrem Android™- Gerät tut, ohne es aus der Tasche nehmen zu müssen. Wenn ein Anruf, eine Nachricht oder andere Benachrichtigungen eingehen, fängt die SmartWatch 2 an zu vibrieren. Wenn keine Verbindung zwischen der SmartWatch 2 und Ihrem Android™-Gerät besteht, fungiert die SmartWatch 2 als normale Uhr; außerdem sind auf der SmartWatch 2 weiterhin einige Anwendungen verfügbar.

# Überblick

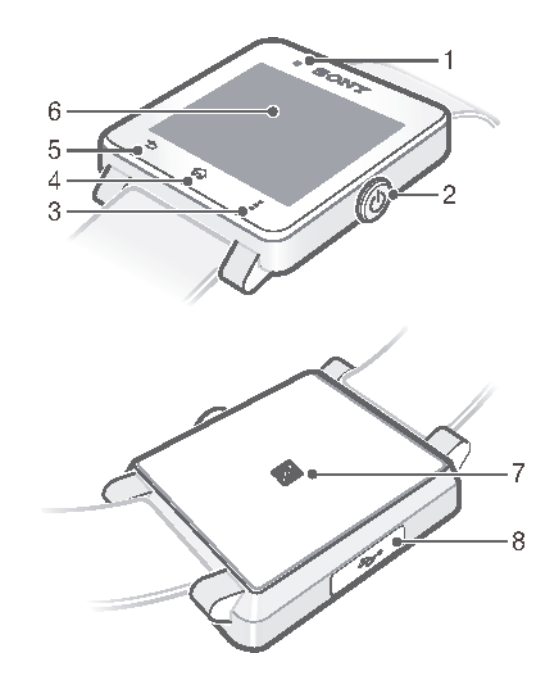

- 1. Lichtsensor
- 5. Rücktaste

6. Touchscreen

- 2. Einschalttaste
- 3. Aktionstaste
- 4. Startseitentaste 8. Anschluss für Ladegerät/USB-Kabel

# Laden

Bevor Sie die SmartWatch 2 das erste Mal verwenden, müssen Sie das Gerät etwa 30 Stunden lang aufladen. Dafür werden Ladegeräte/USB-Kabel von Sony empfohlen.

7. NFC-Erkennungsbereich

### So laden Sie Ihre SmartWatch 2 auf:

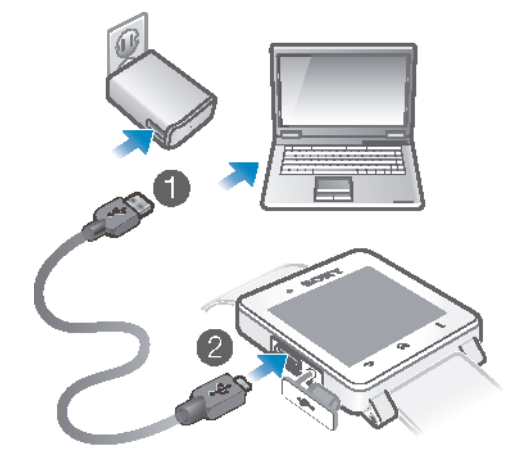

- 1 Verbinden Sie ein Ende des USB-Kabels mit dem Ladegerät oder mit dem USB-Port eines Computers.
- 2 Verbinden Sie das andere Ende des Kabels mit dem Micro USB-Anschluss Ihrer SmartWatch 2.
- Ein Ladegerät gehört nicht in allen Märkten zum Lieferumfang.

# Ein- und Ausschalten

### So schalten Sie die SmartWatch 2 ein bzw. aus:

• Halten Sie (I) gedrückt, bis die SmartWatch 2 vibriert.

# Einrichten der SmartWatch 2

Um so schnell wie möglich mit der SmartWatch 2 zu starten, stellen Sie über NFC eine Verbindung zu Ihrem Android™-Gerät her. Wenn Ihr Android™-Gerät kein NFC unterstützt, können Sie eine Verbindung über die Bluetooth®-Funktion herstellen.

# Einrichten mit NFC

So richten Sie das Gerät mit NFC ein:

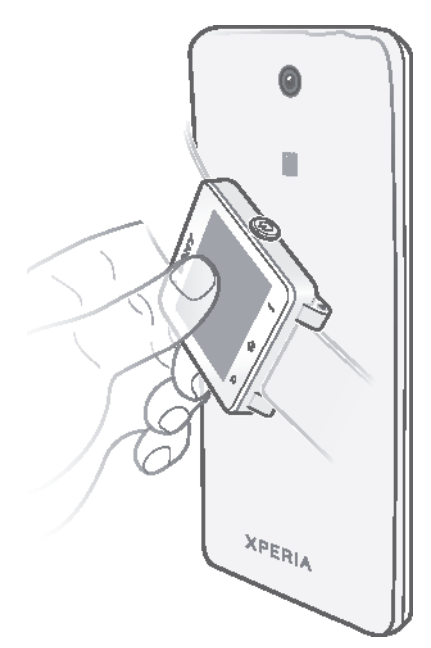

- Um Gebühren für den Datenverkehr zu sparen, sollten Sie sicherstellen, dass Ihr Android™- Gerät mit einem Wi-Fi®-Netz verbunden ist.
- 1 Android™-Gerät: Vergewissern Sie sich, dass die NFC-Funktion eingeschaltet und der Bildschirm aktiviert und entsperrt ist.
- 2 SmartWatch 2: Halten Sie zum Einschalten der SmartWatch 2 (<sup>I</sup>) gedrückt.
- 3 Platzieren Sie Ihr Android™-Gerät über der Rückseite der SmartWatch 2, sodass sich die NFC-Erkennungsbereiche der Geräte gegenseitig berühren. Wenn bereits eine aktuelle Version der Anwendung "Smart-Kontakt" vorhanden ist, springt Ihr Gerät automatisch zu Schritt 6.
- 4 Android™-Gerät: Befolgen Sie dann die Anweisungen auf dem Bildschirm, um Smart-Kontakt von Google Play™ zu installieren oder zu aktualisieren.
- 5 Platzieren Sie Ihr Android™-Gerät über der Rückseite der SmartWatch 2, sodass sich die NFC-Erkennungsbereiche der Geräte gegenseitig berühren, um eine Verbindung herzustellen.
- 6 Android™-Gerät: Befolgen Sie die Anweisungen, um die SmartWatch 2- Anwendung von Google Play™ zu installieren. Die SmartWatch 2 startet dann automatisch neu, um die Einrichtung abzuschließen.

# Einrichten mit der Bluetooth®-Funktion

Wenn Ihr Android™-Gerät kein NFC unterstützt, können Sie eine Verbindung über die Bluetooth®-Funktion herstellen.

### So richten Sie das Gerät mit der Bluetooth®-Funktion ein:

- Um Gebühren für den Datenverkehr zu sparen, sollten Sie sicherstellen, dass Ihr Android™- Gerät mit einem Wi-Fi®-Netz verbunden ist.
- 1 Android™-Gerät: Stellen Sie sicher, dass auf Ihrem Android™-Gerät die Anwendung "Smart-Kontakt" installiert ist, die auf Google Play™ verfügbar ist.
- 2 Android™-Gerät: Stellen Sie sicher, dass die Bluetooth®-Funktion aktiviert ist.
- 3 SmartWatch 2: Halten Sie zum Einschalten der SmartWatch 2 (1) gedrückt.
- Android™-Gerät: Suchen Sie nach Bluetooth®-Geräten und wählen Sie dann SmartWatch 2 aus der Liste der verfügbaren Geräte unter Einstellungen > Bluetooth aus.
- 5 Android™-Gerät: Befolgen Sie die Anweisungen, um die SmartWatch 2- Anwendung von Google Play™ zu installieren. Die SmartWatch 2 startet dann automatisch neu, um die Einrichtung abzuschließen.

# Hinzufügen von Funktionen zur SmartWatch 2

Installieren Sie zusätzliche Anwendungen für die SmartWatch 2, damit Ihnen weitere Funktionen zur Verfügung stehen. Beispielsweise können Sie Ihre SmartWatch 2 verwenden, um den Musikplayer des Android™-Geräts zu bedienen.

### So installieren Sie eine Anwendung von Ihrem Android™-Gerät:

- 1 Ziehen Sie die Statusleiste nach unten, und tippen Sie auf **SmartWatch 2.**
- 2 Wählen Sie eine Anwendung aus der Liste. Um nach einer Anwendung zu suchen, die nicht in der Liste enthalten ist, tippen Sie auf Nach Anwendungen suchen, und befolgen Sie dann die Anweisungen auf dem Bildschirm.
- 3 Wenn Google Play™ geöffnet wird, tippen Sie auf Installieren.
- 4 Befolgen Sie die Anweisungen auf dem Bildschirm, um die Anwendung zu installieren. Nach Abschluss der Installation wird das Symbol der Anwendung auf dem Bildschirm der SmartWatch 2 angezeigt.

# Armband

Sie können die SmartWatch 2 mit jedem Standardarmband (24 mm) tragen.

### So wechseln Sie das Armband:

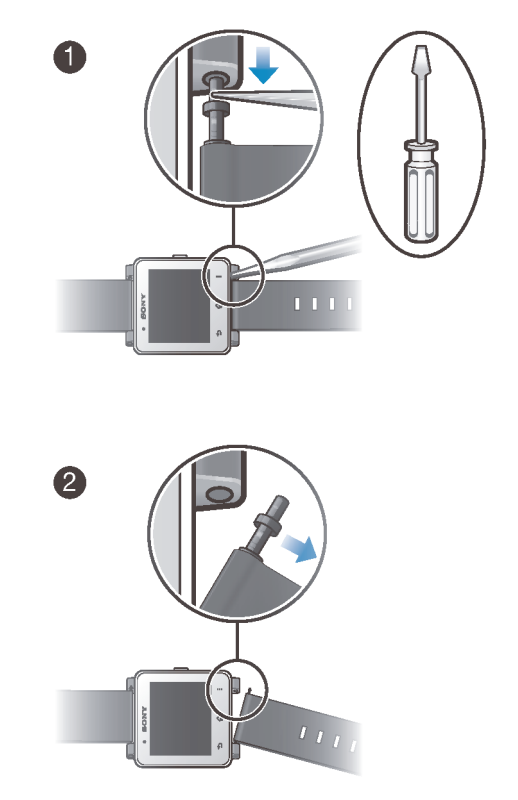

- Drücken Sie die Federstifte mit einem Schraubenzieher herunter, um ein Armband abzunehmen bzw. anzubringen.
- Ţ Achten Sie darauf, die SmartWatch 2 nicht mit dem Schraubenzieher zu beschädigen.

# Aneignen der Grundlagen

Verwenden des Touchscreens

**Tippen** 

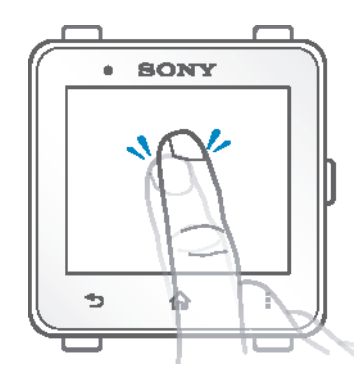

- Dient zum Öffnen oder Auswählen eines Objekts.
- Dient zum Markieren bzw. Aufheben einer Markierung bei Kontrollkästchen oder Optionen.

# Berühren und Halten

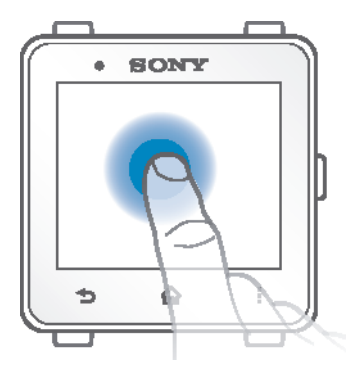

• Dient zum Aktivieren eines objektspezifischen Menüs.

# Wischen

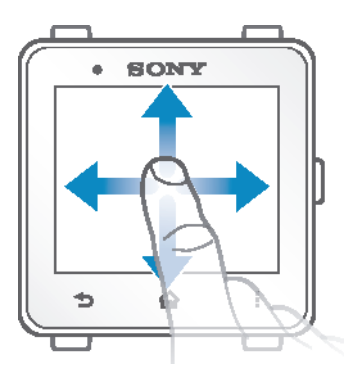

- Dient zum Durchblättern einer Liste nach oben oder unten.
- Dient zum Durchblättern nach links oder rechts, beispielsweise zwischen den Bereichen des Startbildschirms.

# Verwenden der Tasten

#### Zurück  $\overline{\phantom{0}}$

• Zum vorherigen Bildschirm innerhalb einer Anwendung zurückgehen oder die Anwendung schließen.

- **Startbildschirm** 伀
	- Den Startbildschirm aufrufen.

```
Aktionen
ă
```
• Zum Öffnen einer Liste mit verfügbaren Optionen auf dem aktuellen Bildschirm bzw. in der aktuellen Anwendung.

# **Startbildschirm**

Der Startbildschirm umfasst alle auf Ihrer SmartWatch 2 gespeicherten Anwendungen. Sie können die Anwendungssymbole auf dem Startbildschirm neu anordnen.

### So rufen Sie den Startbildschirm auf:

• Drücken Sie auf  $\hat{m}$ .

### So navigieren Sie auf dem Startbildschirm:

• Wischen Sie nach links oder rechts.

### So öffnen Sie eine Anwendung vom Startbildschirm:

- Wischen Sie nach links oder rechts, um die entsprechende Anwendung zu suchen, und tippen Sie dann darauf.
- 1 Wenn die SmartWatch 2 nicht mit Ihrem Android™-Gerät verbunden ist, sind einige Anwendungen nicht verfügbar und die Symbole dafür ausgegraut.

### So ordnen Sie Anwendungen auf dem Startbildschirm an:

- 1 Tippen Sie auf dem Startbildschirm auf.
- 2 Wählen Sie eine Option.

# Status und Benachrichtigungen

Über die Statusleiste der SmartWatch 2 erhalten Sie verschiedene Informationen. Beispielsweise werden Sie darin über Benachrichtigungen (anhand von Symbolen zu erkennen), den Akkustatus und den Verbindungsstatus informiert.

### Status- und Benachrichtigungssymbole

Die folgenden Status- und Benachrichtigungssymbole können auf dem Bildschirm der SmartWatch 2 angezeigt werden:

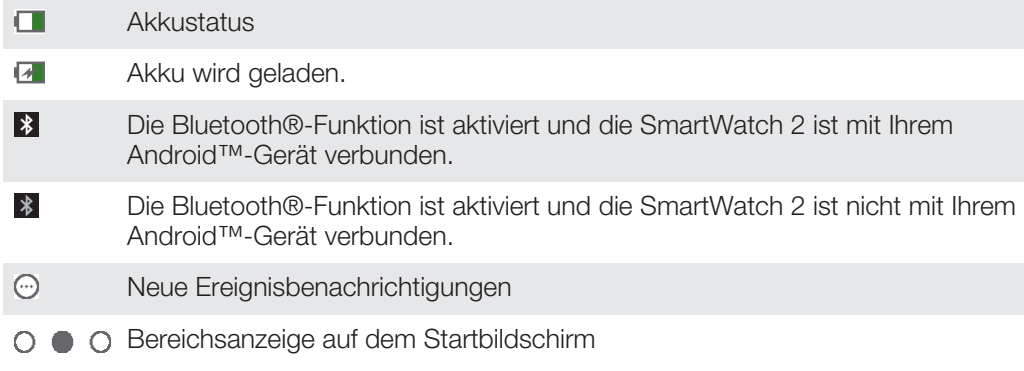

# Uhrenbildschirm

Sie können die SmartWatch 2 als eigenständige Uhr verwenden. Es stehen mehrere verschiedene Ziffernblätter zur Auswahl.

# So rufen Sie den Uhrenbildschirm auf:

• Drücken Sie kurz auf (1).

### So wählen Sie ein Ziffernblatt aus:

- 1 Tippen Sie auf dem Startbildschirm auf  $\lambda$ .
- 2 Tippen Sie auf Ziffernblätter und wischen Sie dann nach links oder rechts, um die verfügbaren Ziffernblätter anzuzeigen.
- 3 Tippen Sie auf das zu verwendende Ziffernblatt.

# Grundlegende Einstellungen

# Grundlegende Einstellungen

Sie können Einstellungen direkt über das Menü "Einstellungen" Ihrer SmartWatch 2 anzeigen und ändern.

### So öffnen Sie das Menü "Einstellungen":

• Tippen Sie im Startbildschirm auf ...

### So passen Sie die Bildschirmhelligkeit an:

- 1 Tippen Sie auf dem Startbildschirm auf ...
- 2 Tippen Sie auf Bildschirm > Helligkeit.
- 3 Ziehen Sie den Schieber, um die Helligkeit einzustellen.
- **Vählen Sie eine geringere Helligkeitsstufe**, um den Akku zu schonen.

### So aktivieren bzw. deaktivieren Sie den Vibrationsmodus:

- 1 Tippen Sie auf dem Startbildschirm auf X.
- 2 Tippen Sie auf Vibrieren.
- 3 Ziehen Sie den Schieber, um den Vibrationsmodus zu aktivieren bzw. zu deaktivieren.

# Datum und Uhrzeit

Die SmartWatch 2 synchronisiert das Datum und die Uhrzeit automatisch mit Ihrem Android™-Gerät. Sie können Datum und Uhrzeit aber auch manuell festlegen.

### So legen Sie Datum und Uhrzeit manuell fest:

- 1 Tippen Sie auf dem Startbildschirm auf X.
- 2 Tippen Sie auf Datum & Uhrzeit > Datum & Uhrzeit festlegen.
- 3 Heben Sie die Markierung beim Kontrollkästchen Mit Gerät synchronisieren auf, falls es markiert sein sollte.
- 4 Tippen Sie auf Datum festlegen oder Uhrzeit festlegen.
- 5 Wischen Sie nach oben oder unten, um das Datum oder die Uhrzeit anzupassen.
- 6 Tippen Sie auf ...

# Spracheinstellungen

Die SmartWatch 2 synchronisiert automatisch mit den Spracheinstellungen Ihres Android™-Geräts. Sie können aber auch manuell eine andere Sprache festlegen.

#### So ändern Sie die Sprache:

- 1 Tippen Sie auf dem Startbildschirm auf X.
- 2 Tippen Sie auf Sprache.
- 3 Tippen Sie auf Sprache festlegen.
- 4 Tippen Sie auf die gewünschte Sprache.

# Einrichten einer Bildschirmsperre

Sie können eine PIN festlegen, um den Bildschirm der SmartWatch 2 zu sperren.

Sie müssen sich Ihre PIN gut merken. Wenn Sie die PIN mehrere Male falsch eingeben, müssen Sie die Anweisungen auf dem Bildschirm der SmartWatch 2 befolgen, um das Gerät auf die Werkseinstellungen zurückzusetzen. Dadurch werden alle Daten auf der SmartWatch 2 gelöscht.

### So erstellen Sie eine Entsperr-PIN für den Bildschirm:

- 1 Tippen Sie auf dem Startbildschirm auf ...
- 2 Tippen Sie auf Sicherheit > PIN und anschließend auf  $\sqrt{\cdot}$ .
- 3 Geben Sie eine vierstellige PIN ein und tippen Sie anschließend auf >.

### So deaktivieren Sie die Entsperr-PIN für den Bildschirm:

- 1 Tippen Sie auf dem Startbildschirm auf X.
- 2 Tippen Sie auf Sicherheit > Keine.
- 3 Geben Sie Ihre PIN ein und tippen Sie anschließend auf >.

# Zurücksetzen und Einleiten von Neustarts

Sie können Ihre SmartWatch 2 auf die Standardwerkseinstellungen zurücksetzen. Dadurch werden auf Ihrer SmartWatch 2 gespeicherte persönliche Daten gelöscht. Diese Maßnahme ist manchmal notwendig, wenn die SmartWatch 2 nicht mehr richtig funktioniert.

Außerdem können Sie das Abschalten der SmartWatch 2 erzwingen, wenn sie sich aufgehängt hat oder nicht normal neu starten wird. Wenn Sie Ihre SmartWatch 2 nach erzwungener Abschaltung neu starten, gehen keine Einstellungen oder persönlichen Daten verloren.

### So setzen Sie das Gerät auf die Werkseinstellungen zurück:

- 1 Tippen Sie auf dem Startbildschirm auf ...
- 2 Tippen Sie auf SmartWatch 2 zurücksetzen.
- 3 Tippen Sie zum Bestätigen auf .

### So erzwingen Sie das Ausschalten der SmartWatch 2:

• Halten Sie (I) gedrückt, bis sich die SmartWatch 2 ausschaltet.

# Verwenden der SmartWatch 2

# Anzeigen von Ereignisbenachrichtigungen

Nachdem Sie die entsprechenden Anwendungen auf der SmartWatch 2 installiert haben, können Sie Benachrichtigungen verschiedener Anwendungen mit der SmartWatch 2 empfangen. Beim Eingang einer Benachrichtigung vibriert die SmartWatch 2, und die Anwendung wird auf dem Bildschirm angezeigt. Wenn die Verbindung zwischen der SmartWatch 2 und Ihrem Android™-Gerät getrennt wird, werden nur solche Benachrichtigungen angezeigt, die vor Trennung der Verbindung eingegangen sind. Weitere Informationen finden Sie unter *Hinzufügen von Funktionen zur SmartWatch 2* auf Seite 6.

Folgende Benachrichtigungen können Sie von einem Android™-Gerät auf dem Bildschirm der SmartWatch 2 empfangen:

- Unbeantwortete Anrufe
- SMS
- E-Mail
- Aktualisierungen von sozialen Netzwerken, beispielsweise von Facebook™ und Twitter™
- Erinnerungen zu Kalenderereignissen
- Gmail
- RSS
- $\bullet$ Bei einigen Anwendungen wie Facebook™ müssen Sie sich zunächst über die SmartWatch 2- Anwendung auf Ihrem Android™-Gerät beim Dienst anmelden.

### So zeigen Sie eine Ereignisbenachrichtigung an:

• Tippen Sie auf das Anwendungssymbol auf dem Startbildschirm, wenn Sie eine Benachrichtigung erhalten.

### Anrufen

Wenn Sie ein drahtloses Bluetooth®-Headset verwenden, können Sie die SmartWatch 2 als Fernbedienung verwenden, um einfach Anrufe zu tätigen oder zu empfangen. Damit Sie Anrufe über die SmartWatch 2 tätigen können, müssen Sie die entsprechende Anrufanwendung für die SmartWatch 2 installieren. Weitere Informationen finden Sie unter *Hinzufügen von Funktionen zur SmartWatch 2* auf Seite 6.

Sie können zum Anrufen über die SmartWatch 2 eine Rufnummer manuell wählen, auf eine in Ihrer Kontaktliste gespeicherte Nummer tippen oder auf eine Rufnummer in Ihrer Anrufprotokollansicht tippen.

#### So tätigen Sie einen Anruf mithilfe der Wählfunktion:

- 1 Tippen Sie auf dem Startbildschirm auf ...
- 2 Tippen Sie auf  $\mathbf{III}$ .
- 3 Geben Sie die Nummer des Empfängers ein und tippen Sie anschließend auf ...

### So tätigen Sie einen Anruf über "Kontakte":

- 1 Tippen Sie auf dem Startbildschirm auf ...
- 2 Tippen Sie auf  $\Box$
- 3 Tippen Sie auf den Anfangsbuchstaben des Kontaktnamens.
- 4 Tippen Sie auf den Kontakt.
- 5 Tippen Sie auf  $\triangle$ .

### Empfangene Anrufe

### So nehmen Sie einen Anruf an:

• Tippen Sie auf .

### So lehnen Sie einen Anruf ab:

• Tippen Sie auf  $\blacktriangleright$ 

### So schalten Sie einen Anruf stumm:

• Tippen Sie auf  $\mathbb{\times}$ .

### So weisen Sie einen Anruf mit einer vordefinierten Nachricht ab:

- 1 Wenn ein Anruf eingeht, tippen Sie auf Abweisen mit Nachricht.
- 2 Wählen Sie eine Nachricht aus und tippen Sie anschließend auf 3.

### Aktive Anrufe

### So ändern Sie die Lautstärke der Hörmuschel während eines Anrufs:

• Tippen Sie auf  $\Box$ ) oder  $\Box$ .

### Verwenden des Anrufprotokolls

Sie können über das Anrufprotokoll (s unbeantwortete, empfangene und getätigte Anrufe einsehen und die Kontakte über die aufgelisteten Nummern direkt anrufen.

### Anrufprotokollsymbole

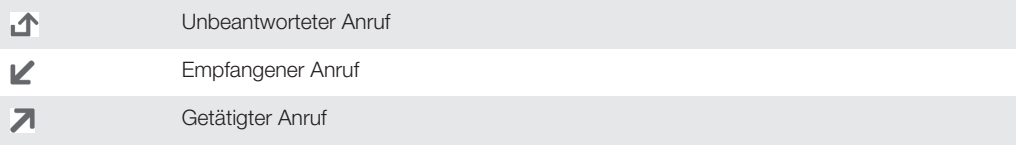

### So zeigen Sie Ihr Anrufprotokoll an:

- 1 Tippen Sie auf dem Startbildschirm auf ...
- 2 Tippen Sie auf (\$.

### So rufen Sie eine Nummer über das Anrufprotokoll an:

- 1 Tippen Sie auf dem Startbildschirm auf ...
- 2 Tippen Sie auf << und wählen Sie anschließend die Nummer, die Sie anrufen möchten.
- 3 Tippen Sie auf  $\Rightarrow \nearrow$ .

### **Messaging**

Damit Sie SMS auf der SmartWatch 2 lesen können, müssen Sie die entsprechende Messaging-Anwendung auf der SmartWatch 2 installieren. Weitere Informationen finden Sie unter *Hinzufügen von Funktionen zur SmartWatch 2* auf Seite 6. Mit der SmartWatch 2 können Sie auch den Absender anrufen, eine vordefinierte Nachricht oder Emoticons zurücksenden.

### So antworten Sie auf eine Nachricht:

- 1 Tippen Sie auf dem Startbildschirm auf  $\Box$ .
- 2 Tippen Sie auf die Nachricht, auf die Sie antworten möchten.
- 3 Tippen Sie auf  $\frac{1}{2}$  >  $\frac{1}{2}$ .
- 4 Tippen Sie auf **E** und wählen Sie eine vordefinierte Nachricht aus oder tippen Sie auf **a**und wählen Sie ein Smiley.
- 5 Tippen Sie zum Senden der Nachricht auf ...
- $-\bullet$ In Schritt 2 und 3 können Sie auch eine Nachricht in der Liste berühren und halten und anschließend auf <sup>3</sup> tippen.

### So rufen Sie den Absender einer Nachricht an:

- 1 Tippen Sie auf dem Startbildschirm auf  $\blacksquare$ .
- 2 Tippen Sie auf die Nachricht, die Sie mit einem Anruf beantworten möchten.
- 3 Tippen Sie auf  $\Rightarrow \curvearrowleft$ .

# Musik

Wenn Sie die entsprechende Musikanwendung auf der SmartWatch 2 installiert haben, können Sie mit der SmartWatch 2 die meisten Musikplayer-Anwendungen auf Android™-Geräten steuern. Weitere Informationen finden Sie unter *Hinzufügen von Funktionen zur SmartWatch 2* auf Seite 6.

### So spielen Sie einen Musiktitel ab:

- 1 Tippen Sie auf dem Startbildschirm der SmartWatch 2 auf ...
- 2 Tippen Sie auf  $\odot$ .

### So passen Sie die Audio-Lautstärke an:

• Tippen Sie während der Musikwiedergabe auf . der .

### So wechseln Sie zwischen Titeln hin und her:

• Wischen Sie nach links oder rechts.

# Support und Wartung

# Aktualisieren der SmartWatch 2

Aktualisieren Sie Ihre SmartWatch 2 auf die neueste Softwareversion, um optimale Leistung und die neuesten Erweiterungen zu erhalten.

### So aktualisieren Sie die SmartWatch 2:

- Tippen Sie auf Aktualisieren, wenn Sie über ein Fenster auf Ihrem Android™- Gerät um die Aktualisierung der SmartWatch 2 auf die neueste Softwareversion gebeten werden.
- Ţ Um Gebühren für den Datenverkehr zu sparen, sollten Sie sicherstellen, dass Ihr Android™- Gerät mit einem Wi-Fi®-Netz verbunden ist.

# Supportwebsite

### So zeigen Sie die Supportwebsite auf Ihrem Android™-Gerät an:

- 1 Tippen Sie auf dem Startbildschirm der SmartWatch 2 auf X.
- 2 Tippen Sie auf Support > Supportwebsite. Die Supportwebsite wird auf Ihrem Android™-Gerät geöffnet.

# Wichtige Informationen

# Schützen der SmartWatch 2 vor Wasser

Um die Wasserfestigkeit Ihrer SmartWatch 2 zu verbessern, muss die Abdeckung des Micro USB-Anschlusses fest verschlossen sein.

Bewahren Sie die SmartWatch 2 nicht in staubigen oder feuchten Umgebungen auf. Durch Verschleiß oder etwaige Schäden kann die SmartWatch 2 weniger staub- oder feuchtigkeitsabweisend sein.

Verwenden Sie die SmartWatch 2 nicht in folgenden Umgebungsbedingungen:

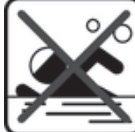

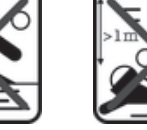

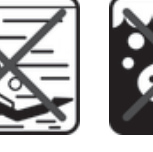

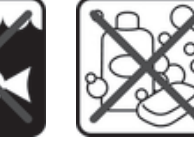

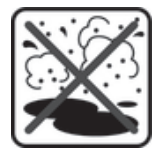

Schwimmbad Tauchen Salzwasser Andere Flüssigkeiten

**Chemikalien** 

Sand/Schlamm

Ihre SmartWatch 2 ist gemäß der IP-Klassifizierung IP57 wasser- und staubdicht (siehe folgende Informationen). Drücken Sie stets die Abdeckung des Micro USB-Anschlusses fest an, damit das Gerät wasser- und staubgeschützt ist. Wenn festgestellt wird, dass Wasser ins Innere, beispielsweise unter die Abdeckung, gelangt ist, erlischt Ihre Garantie. Tauchen Sie das Gerät niemals in Salzwasser ein bzw. lassen Sie den Micro USB-Anschluss niemals in Berührung mit Salzwasser kommen. Setzen Sie das Gerät außerdem keinen flüssigen Chemikalien oder feuchten Umgebungen mit extrem hohen oder niedrigen Temperaturen aus. Die Wasserdichtigkeit des Micro USB-Anschlusses kann nicht in allen Umgebungsbedingungen garantiert werden. Nach Verwendung des Geräts in Wasser, trocknen Sie die Bereiche um die Abdeckung des Micro USB-Anschlusses.

Alle passenden Zubehörteile, darunter Ladegeräte und Micro USB-Kabel, sind als einzelne Komponenten nicht staub- und wassergeschützt.

Schäden oder Mängel, die durch Missbrauch oder unsachgemäße Verwendung Ihres Geräts verursacht wurden, deckt Ihre Garantie nicht ab. Wenn Sie weitere Fragen zur Verwendung Ihres Produkts haben, wenden Sie sich bitte an unseren Kundenservice.

# IP-Klassifizierung (Ingress Protection)

Ihre SmartWatch 2 besitzt eine IP-Klassifizierung, sie hat also zertifizierte Tests durchlaufen, in deren Rahmen ihre Wasser- und Staubdichtigkeit gemessen wurde. Die erste Ziffer der zweistelligen IP-Klassifizierung gibt den Schutzgrad gegenüber festen Fremdkörpern wie Staub an. Die zweite Ziffer gibt an, wie wasserfest Ihr Gerät ist. Je höher die Ziffern, desto höher der jeweilige Schutz.

Ihre SmartWatch 2 ist gemäß der IP-Klassifizierung IP57 wasser- und staubdicht (siehe folgende Informationen). Damit ist Ihr Gerät staubdicht und gegen die Auswirkungen des Eintauchens in Süßwasser geschützt. Sie können das Gerät also auch in staubigen Umgebungen, wenn Ihre Finger feucht sind, also z. B. bei Regen oder Schnee, oder bei hoher Luftfeuchtigkeit verwenden. In der Tabelle unten finden Sie weitere Details.

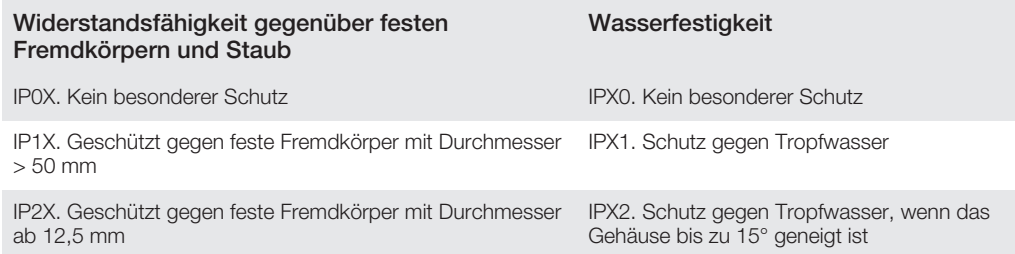

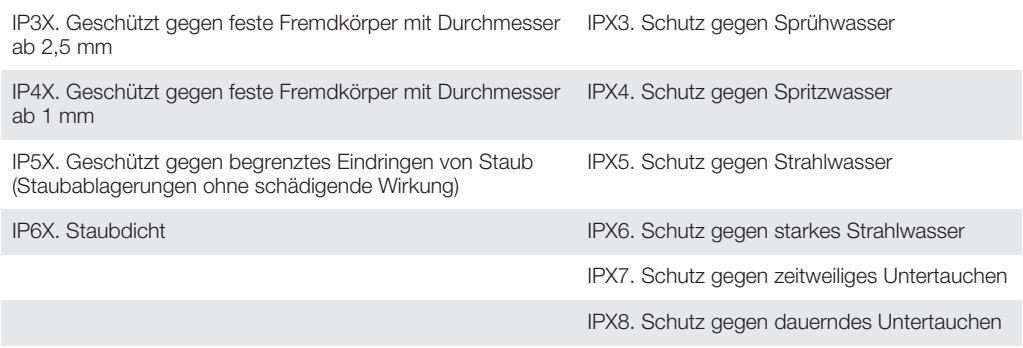

# Rechtliche Informationen

### Sony SW2

Lesen Sie vor der Verwendung das separat bereitgestellte Merkblatt *Wichtige Informationen*.

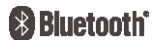

Diese Bedienungsanleitung wird ohne jegliche Gewährleistung von Sony Mobile Communications AB oder einer<br>regionalen Tochtergesellschaft veröffentlicht. Korrekturen und Änderungen dieser Bedienungsanleitung zur<br>Beseitigung vorgenommen werden. Änderungen dieser Art werden in zukünftigen Ausgaben dieser Bedienungsanleitung berücksichtigt.

Alle Rechte vorbehalten.

©Sony Mobile Communications AB, 2013 Publikationsnummer: 1277-5631.1

Interoperabilität und Kompatibilität sind je nach Bluetooth®-Gerät unterschiedlich. Das Gerät unterstützt im Allgemeinen Produkte, die mindestens Bluetooth Spec. 1.2 und ein Headset- oder Freisprechprofil verwenden. Sony ist eine Marke oder eingetragene Marke der Sony Corporation. Bluetooth ist eine Marke der Bluetooth (SIG) Inc. und wird unter Lizenz verwendet. Alle anderen Marken sind Eigentum der jeweiligen Eigentümer. Alle Rechte vorbehalten.

Alle in diesem Dokument verwendeten Produkt- und Firmennamen sind Marken oder eingetragene Marken der jeweiligen Eigentümer. Alle in diesem Dokument nicht ausdrücklich gewährten Rechte sind vorbehalten. Alle anderen Marken sind Eigentum der jeweiligen Eigentümer.

Weitere Informationen finden Sie unter *www.sonymobile.com*.

Alle Abbildungen dienen ausschließlich der Illustration und zeigen nicht immer exakte Darstellungen Ihres Zubehörs.

# Declaration of Conformity for SW2

#### We, Sony Mobile Communications AB of

Nya Vattentornet

SE-221 88 Lund, Sweden

declare under our sole responsibility that our product

#### Sony type RD-0050

and in combination with our accessories, to which this declaration relates is in conformity with the appropriate standards EN 300 328:V1.7.1, EN 301 489-17:V2.1.1, EN 301 489-3:V1.4.1 and EN 60 950-1:2006 +A11:2009+A1:2010 following the provisions of, Radio Equipment and Telecommunication Terminal Equipment directive 1999/5/EC.

Lund, July 2013

Anne Gmm

Anders Grynge *Director, Head of Global Type Approval* We fulfil the requirements of the R&TTE Directive (1999/5/EC).

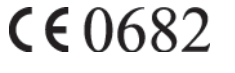

# FCC Statement

This device complies with Part 15 of the FCC rules. Operation is subject to the following two conditions: (1) This device may not cause harmful interference, and (2) This device must accept any interference received, including interference that may cause undesired operation. Any change or modification not expressly approved by Sony may void the user's authority to operate the equipment.

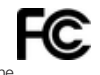

This equipment has been tested and found to comply with the limits for a Class B digital device, pursuant to Part<br>15 of the FCC Rules. These limits are designed to provide reasonable protection against harmful interference residential installation. This equipment generates, uses and can radiate radio frequency energy and, if not installed<br>and used in accordance with the instructions, may cause harmful interference to radio communications. Ho

If this equipment does cause harmful interference to radio or television reception, which can be determined by turning the equipment off and on, the user is encouraged to try to correct the interference by one or more of the following measures:

- Reorient or relocate the receiving antenna.
- 
- narease the separation between the equipment and receiver.<br>• Connect the equipment into an outlet on a circuit different from that to which the receiver is connected.<br>• Consult the dealer or an experienced radio/TV technic

# Industry Canada Statement

This device complies with RSS-210 of Industry Canada.

Operation is subject to the following two conditions: (1) this device may not cause interference, and (2) this device must accept any interference, including interference that may cause undesired operation of the device. This Class B digital apparatus complies with Canadian ICES-003.

Cet appareil numérique de la classe B est conforme à la norme NMB-003 du Canada.

# Avis d'industrie Canada

Le présent appareil est conforme aux CNR d'Industrie Canada applicables aux appareils radio exempts de licence. L'exploitation est autorisée aux deux conditions suivantes: (1) l'appareil ne doit pas produire de brouillage, et, and<br>(2) l'utilisateur de l'appareil doit accepter tout brouillage radioélectrique subi, même si le brouilla d'en compromettre le fonctionnement.